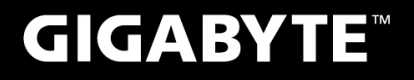

# **P55**

# USER'S MANUAL 使

用

手

冊

**•** Français

 $V1.0$ 

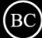

# **Félicitations pour l'achat de votre Notebook GIGABYTE**

Ce manuel vous aidera à démarrer avec l'installation de votre notebook. La configuration du produit final dépend du modèle acheté. GIGABYTE se réserve tout droit de modificationsans préavis. Pour plus d'informations, merci de consulter notre site internet www.gigabyte.com

# **Utiliser le Notebook GIGABYTE pour la première fois**

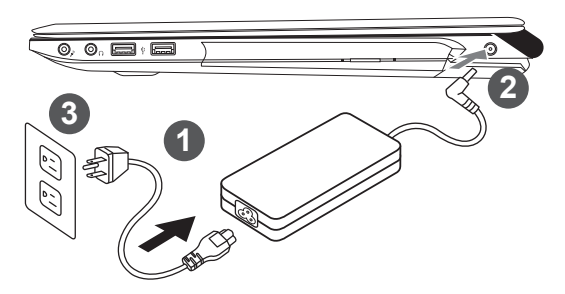

- 1 Branchez le cordon d'alimentation à l'adaptateur AC
- 2 Branchez l'adaptateur AC à la prise "DC-in jack" située sur le coté droit de votre notebook
- Branchez le cordon d'alimentation à une prise secteur

#### **IMPORTANT**

- Assurez-vous que votre PC portable est connecté à un prise branchée à la terre avant de l'allumer pour la première fois.
- • Lorsque vous utilisez votre ordinateur portable branché à l'adaptateur secteur, la prise de courant doit être à proximité de l'appareil et facilement accessible.
- • Repérez l'étiquette signalétique d'entrée / sortie sur votre PC portable et assurez-vous qu'il corresponde aux informations de note d'entrée / sortie de votre adaptateur secteur. Certains modèles de portables, peuvent avoir de multiples prises d'entrées/sorties en fonction des modèles.
- • informations de l'adaptateur secteur: Tension d'entrée: 100-240Vac / Fréquence d'entrée: 50-60 Hz / Tension de sortie: 19.5V

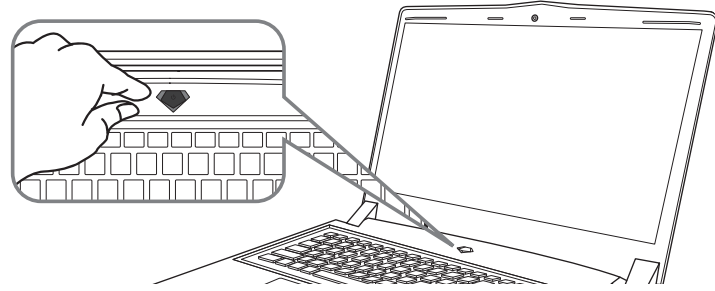

# **Mise sous tension**

Après avoir allumé le pour la première fois, n'éteignez pas l'ordinateur avant que le système n'ait été configuré. Notez que le volume audio ne fonctionne pas avant que l'installation Windows® ne soit complètement terminée.

# **Premier démarrage du**

Selon votre configuration,l'écran de Microsoft® Windows® Boot sera le premier écran qui s'afficheralors du démarrage du netebook. Suivez les instructions et entrez vos informations personnelles pour terminer la confiuration de Windows® .

# **Vue d'en haut**

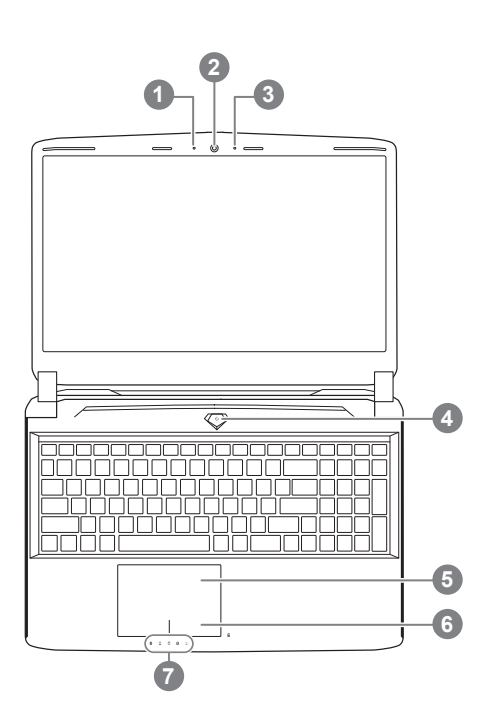

état de Webcam LED indicateur 2 Webcam 3 Microphone 4 Haut-parleurs 5 TouchPad 6 Indicateur de batterie <sup>O</sup> Indicateurs LED <sup>®</sup> Bouton d'alimentation. Un clic sur le bouton droit comm eindiqué ci-dessous, lorsque l'ordinateur est arrêté ou en veille prolongée, vous indiquera le niveau de batterie disponible par tranche de 20%.(Le mode batterie) **1**

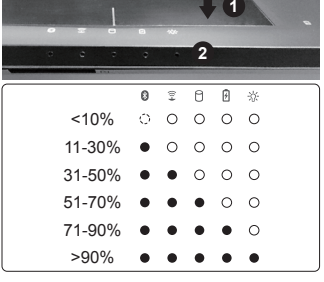

**a B** Bluetooth

- Wireless LAN  $\widehat{\mathfrak{T}}$
- n. HDD
- 团 Batterie
- $*$  Indicateur d'état de puissance

**Vue du côté gauche**

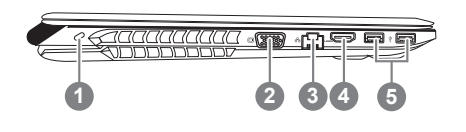

- Verrou Kensington 2 Port VGA 3 Port Ethernet
- 4 Port HDMI
- 5 Port USB

# **Vue du côté droit**

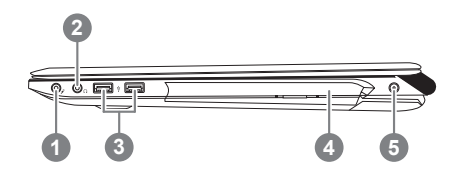

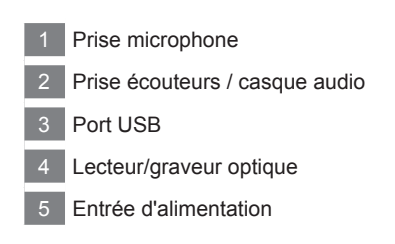

# **Vue de bas**

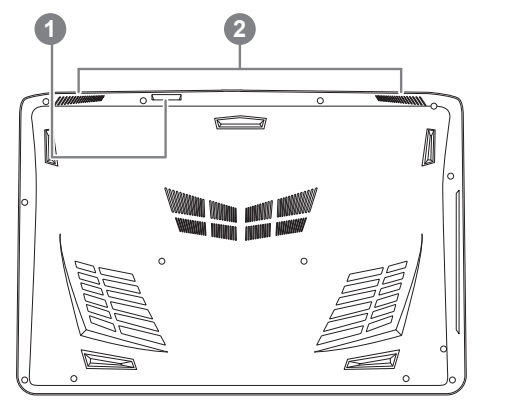

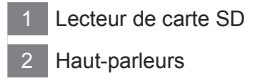

#### **Attention:**

NE JAMAIS enlever la batterie au Lithium par vous-même. Au besoin , veuillez contacter le Centre de Réparation GIGABYTE le plus proche

# **Utilisation des touches Fonction**

Votre ordinateur dispose de Raccourcis ou combinaisons de touches pour accéder aux principaux contrôles comme l'intensité d'affichage à l'écran ou le contrôle du volume. Pour activer ces fonctions, gardez la touche <Fn> appuyée, en combinaison avec l'autre touche correspondante à la fonction demandée.

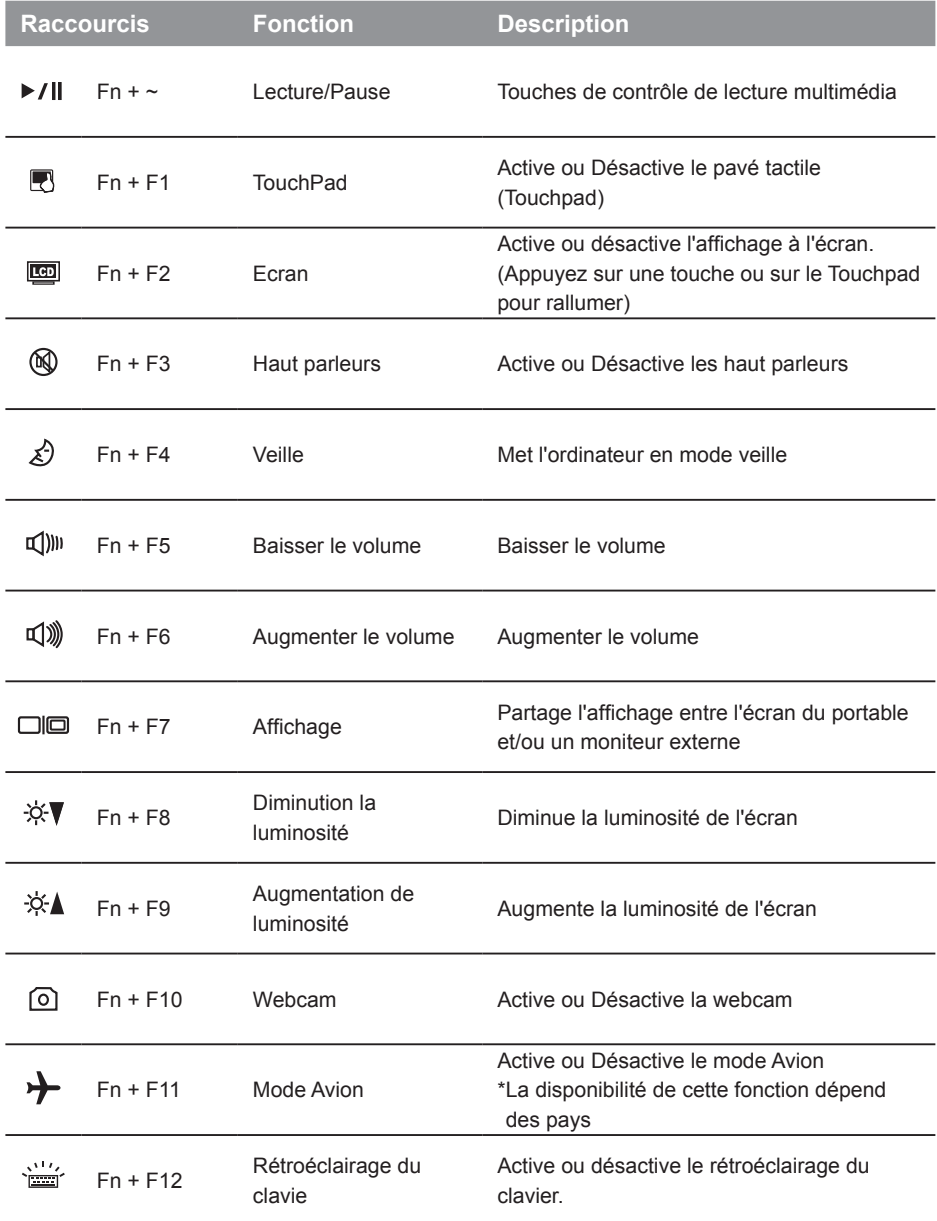

## **GIGABYTE Smart Manager**

Pour activer le "Smart Manager" double cliquez sur l'icône de raccourci du bureau si la machine que vous avez acheté possède un système d'exploitation intégré. Le "Smart Manager" de GIGABYTE est est une interface de contrôle à base d'icônes, permettant aux utilisateurs de accéder intuitivement à la configuration du système commun aussi bien qu'aux services publics exclusifs GIGABYTE. Notez que l'interface "Smart Manager" de GIGABYTE, les icônes, les services publics et les versions des logiciels peuvent varier en fonction des modèles achetés. Utilisez le "Smart Manager" de GIGABYTE en fonction de la version intégrée.

# **Smart USB Backup : Guide d'utilisation**

**(Original: Recovery Image USB)**

### **ATTENTION**

- Vous pouvez sauvegarder l'image de récupération d'origine grâce à cette application en cas de perte par une lésion de l'appareil.
- Vous pouvez sauvegarder l'image de récupération d'origine sur disque ou clé USB et restaurer le système en cas de remplacement du système de stockage avec le disque USB de récupération.
- Avant de restaurer le système à travers le disque USB de récupération, veuillez vous assurez que vous avez fait la sauvegarde de toutes vos données.
- Veuillez NE PAS éteindre ou débrancher le système lors de la sauvegarde sur disque ou clé USB.

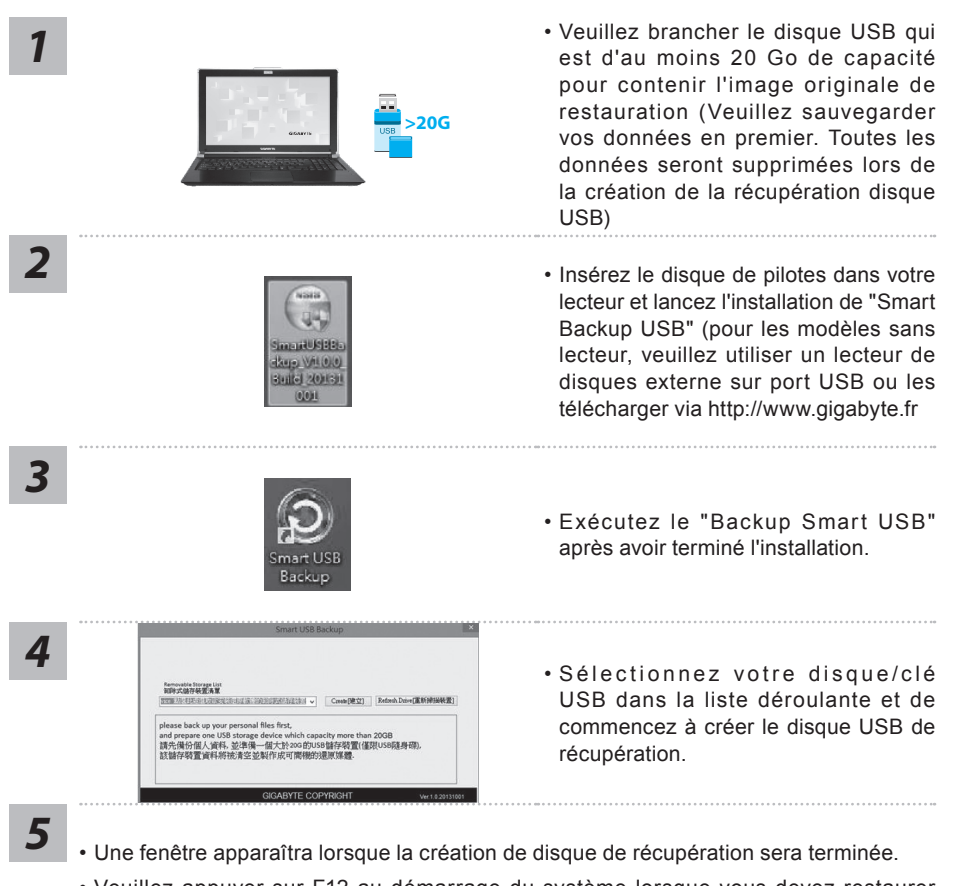

- Veuillez appuyer sur F12 au démarrage du système lorsque vous devez restaurer le système. Sélectionnez "boot from recovery USB disk" et le système lancera la restauration.
- Le temps nécessaire pour la restauration sera d'environ 30 minutes (Le temps nécessaire peut varier selon le modèle du disque/clé USB).

# **Système de restauration (restaurer le système d'exploitation de votre Portable)**

Quand quelque chose ne va pas avec le système d'exploitation de votre portable, le système de stockage de l'ordinateur a une partition cachée contenant une image de sauvegarde complète du système d'exploitation qui peut être utilisée pour restaurer le système en revenant aux paramètres d'usine par défaut.

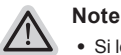

- ˙ Si le système de stockage a été changé ou la partition supprimée, l'option de récupération ne sera plus disponible et un service de récupération complet sera nécessaire.
- ˙ La fonction de récupération est disponible uniquement sur les appareils avec un système d'exploitation préinstallé. Les appareils livrés sous DOS ne disposent pas de la fonction de restauration.

# **Utilliser System Recovery**

La fonction de restauration du système d'exploitation est installée en nos usines. Le menu d'options au démarrage vous permet de lancer l'outil de restauration de Windows pour réinstaller le système d'exploitation avec les réglages d'usine par défaut.

La brève introduction ci-dessous va vous montrer comment démarrer l'outil de restauration et comment restaurer votre système.

#### **Tout est prêt pour commencer**

Assurez-vous que votre PC est branché au courant. Patientez ensuite quelques minutes.

# **Guide de restauration pour Windows 7**

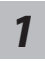

Eteignez et redémarrez l'ordinateur.

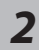

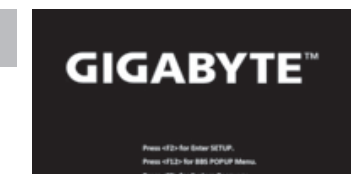

Pendant que l'ordinateur s'allume, appuyez et maintenez la touche F9 pour lancer l'outil.

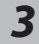

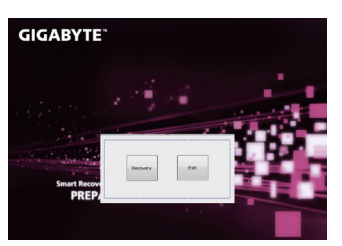

L'outil de restauration se lance et apparait une fenêtre avec 2 boutons. Cliquez sur "Recovery" pour démarrer le processus.

#### **Attention**

Une fois "Recovery" sélectionné, vos données personnelles et les fichiers seront supprimés. L'utilitaire commence alors la restauration et le système d'exploitation se réinitialise avec les paramètres d'usine par défaut.

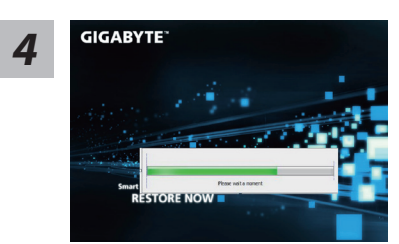

Un indicateur de progression s'affiche dans une nouvelle fenêtre lorsque le processus de récupération est en cours d'exécution. S'il vous plaît, assurez-vous que l'adaptateur secteur est branché et n'éteignez pas votre ordinateur.

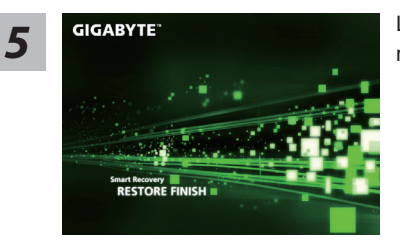

**GIGABYTE**<br> **5 COLORET LORSQUE LORSQUE LA RESEAUTABLE PROPERTY L'ORDINATELLE PROPERTY L'ORDINATELLE PROPERTY L'ORDINATELLE PROPERTY LORS PROPERTY LORS PROPERTY LORS PROPERTY LORS PROPERTY LORS PROPERTY LORS PROPERTY LORS** 

# **Guide de restauration pour Windows 8.1**

*1*

Eteignez et redémarrez l'ordinateur.

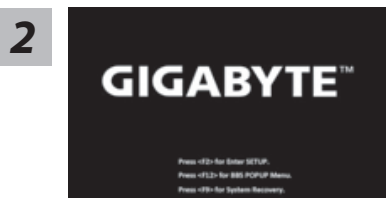

Pendant que l'ordinateur s'allume, appuyez et maintenez la touche F9 pour lancer l'outil.

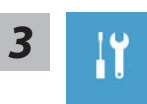

Choisissez ensuite "Troubleshoot" pour entrer les paramètres de restauration. (Vous pouvez également choisir «Continuer» pour quitter le système de récupération et de continuer vers Windows 8.1 afin de sauvegarder vos données et vos fichiers)

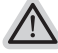

**Il ya deux options de restauration du système d'exploitation**

- ˙ **Refresh your PC Rafraîchissez le système de votre PC** Vous pouvez actualiser votre ordinateur portable afin d'améliorer la stabilité du système sans perdre vos fichiers. ˙ **Reset your PC - Réinitialisez votre PC** 
	- Si vous souhaitez supprimer tous vos fichiers, vous pouvez réinitialiser votre PC complètement.

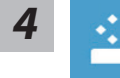

#### ■ Refresh vour PC - Choix 1 : Rafraîchir le système de votre PC

Choisissez un compte pour continuer.

#### **Voici ce que fait l'utilitaire**

- ˙ Vos fichiers et paramètres personnels ne seront pas changés.
- ˙ Les paramètres systèmes du PC sont restaurés avec les paramètres d'usine par défaut.
- ˙ Les applications installées depuis "Windows Store" seront conservées.
- ˙ Les applications que vous aviez installées autrement sont effacées.
- ˙ Une liste des applications effacées sera enregistrée sur votre bureau.

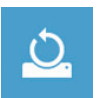

#### ■ Reset your PC - Réinitialisez votre PC

#### **Just remove my files - Seulement effacer mes fichiers**

Les fichiers et données personnelles seront seulement effacés, mais les paramètres système conservés.

#### **Fully clean the drive - Nettoyer complètement le disque**

Le disque sera complètement effacé et le système restauré avec les paramètres d'usine. Cela prend plus de temps. > [Cliquez sur "Reset" pour exécuter la fonction de restauration.]

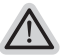

#### **Voici ce que fait l'utilitaire**

- ˙ Tous vos fichiers, paramètres personnels et applications sont effacés.
- ˙ Les paramètres systèmes du PC sont restaurés avec les paramètres d'usine par défaut.

#### **Advanced options - Options avancées**

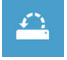

#### **System Restore - Restauration du système**

Utilisez un point de restauration enregistré sur votre PC pour restaurer Windows

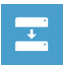

#### **System Image Recovery - Système de restauration grâce à l'image disque**

Restaurer Windows en utilisant une image disque spécifique du système d'exploitation

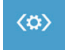

# **Automatic Repair - Réparation automatique**

Corrige certains problèmes qui empêchent Windows de démarrer

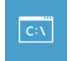

# **Command Prompt - Invite de commandes**

Utilisez l'invite de commandes pour des dépannages avancés

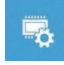

**UEFI Firmware Settings - Paramètres du BIOS UEFI** Changez les paramètres du BIOS UEFI de votre PC

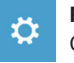

#### **Paramètres de démarrage** Changer le comportement de démarrage de Windows

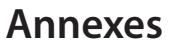

# **Garantie & service:**

Concernant la garantie, les services et informations complémentaires, merci de consulter votre carte de garantie ou au site internet GIGABYTE ci-dessous: http://www.gigabyte.fr/support-downloads/support-downloads.aspx

# **Foire Aux Questions:**

FAQ (Questions frequentes) - Référez-vous au lien suivant : http://www.gigabyte.fr/support-downloads/faq.aspx